$\overline{a}$ 

i.

# TOSVERT VF-AS1

# CC-Link Option Instruction Manual

# CCL001Z

#### NOTICE

- 1. Make sure that this instruction manual is delivered to the end user of the CC-Link option for the VF-AS1.
- 2. Read this manual before installing or operating the CC-Link option for the VF-AS1. And keep it in a safe place for reference.

\*The data given in this manual are subject to change without notice.

# **Safety precautions**

On the inverter and in its instruction manual, important information is contained for preventing injuries to users and damages to assets and for proper use of the device.

Read the instruction manual attached to the inverter along with this instruction manual for completely understand the safety precautions, the symbols and indications shown below. Please adhere to the contents of these manuals at all times.

#### Explanation of markings

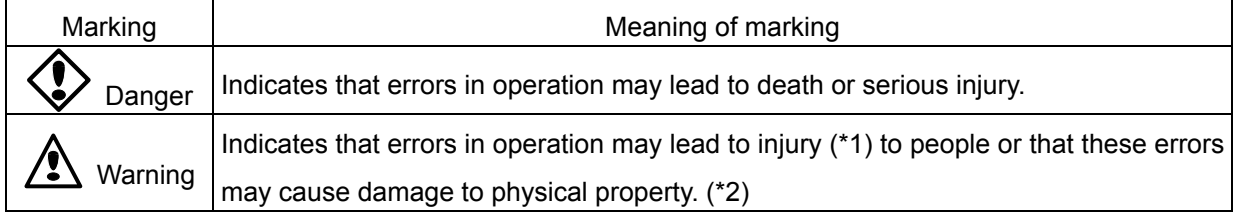

(\*1) Such things as injury, burns or shock that will not require hospitalization or long periods of outpatient treatment.

(\*2) Physical property damage refers to wide-ranging damage to assets and materials.

#### Meanings of symbols

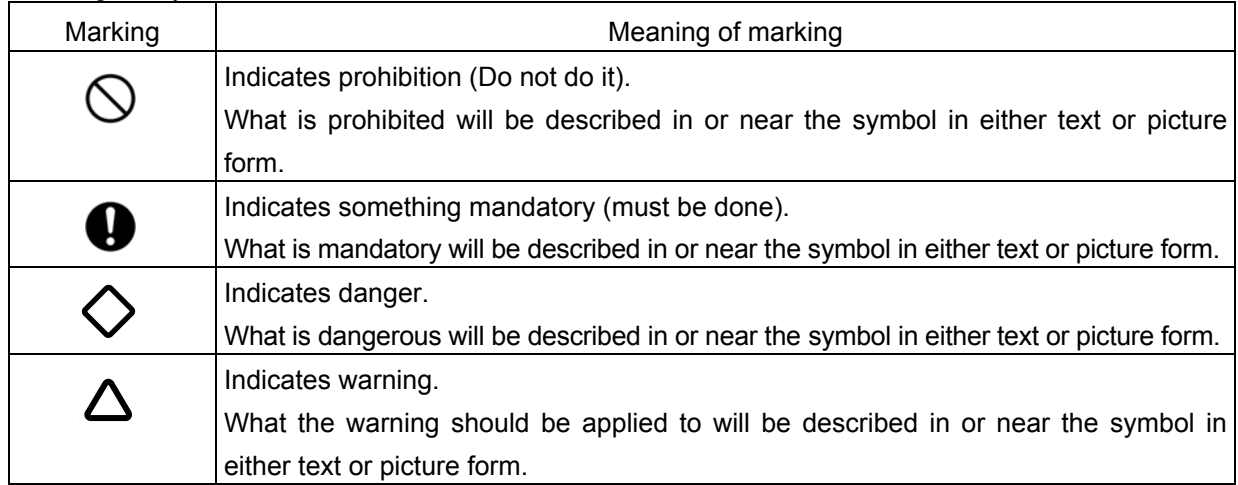

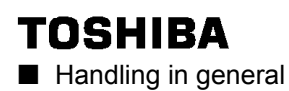

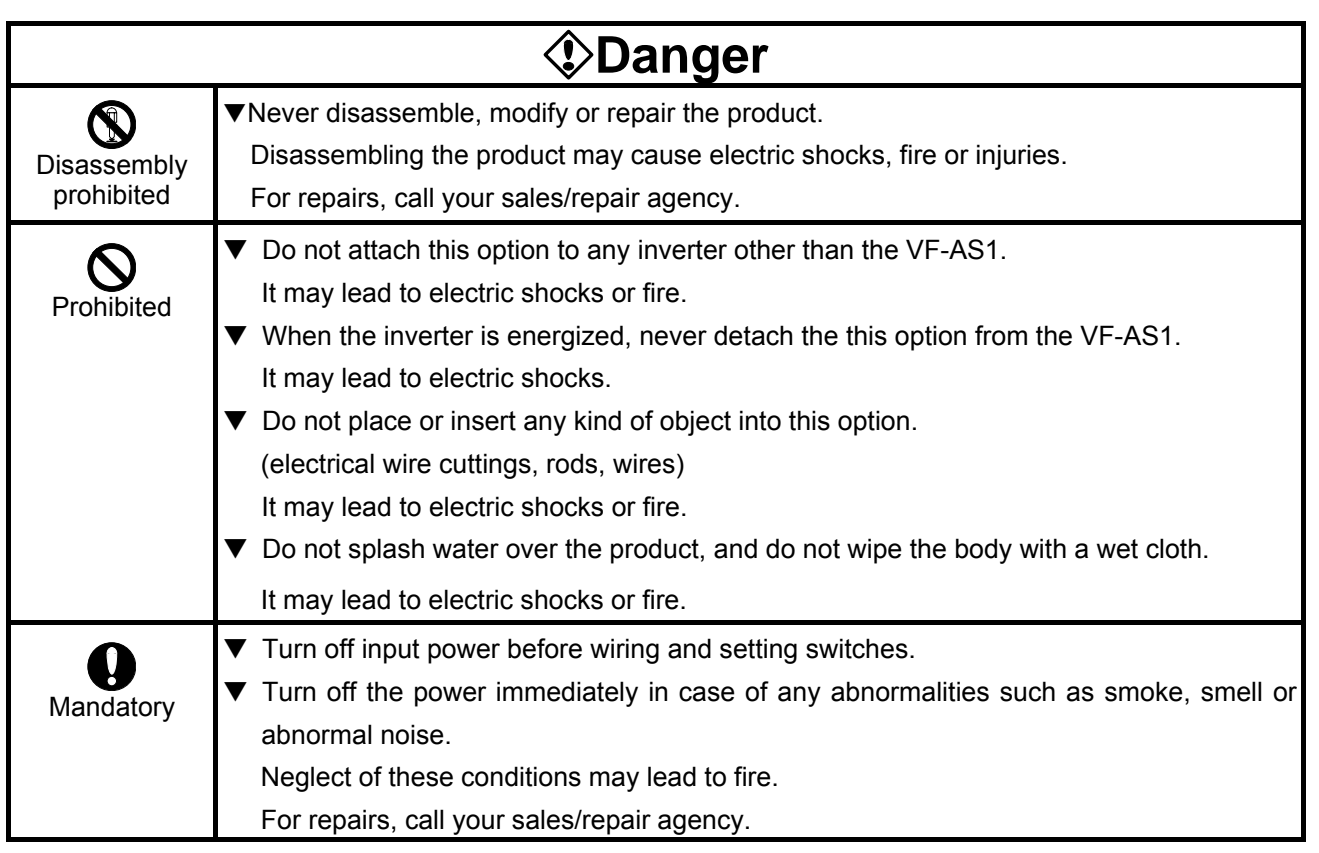

#### ■ Transportation and installation

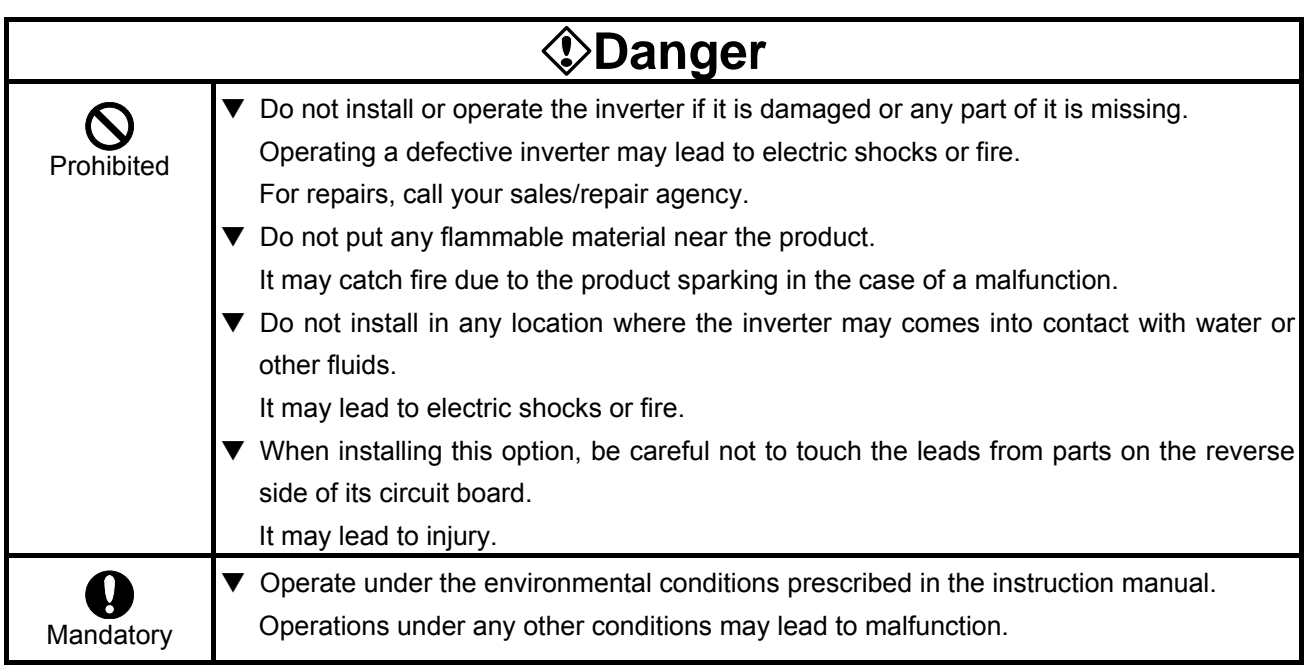

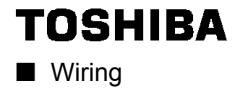

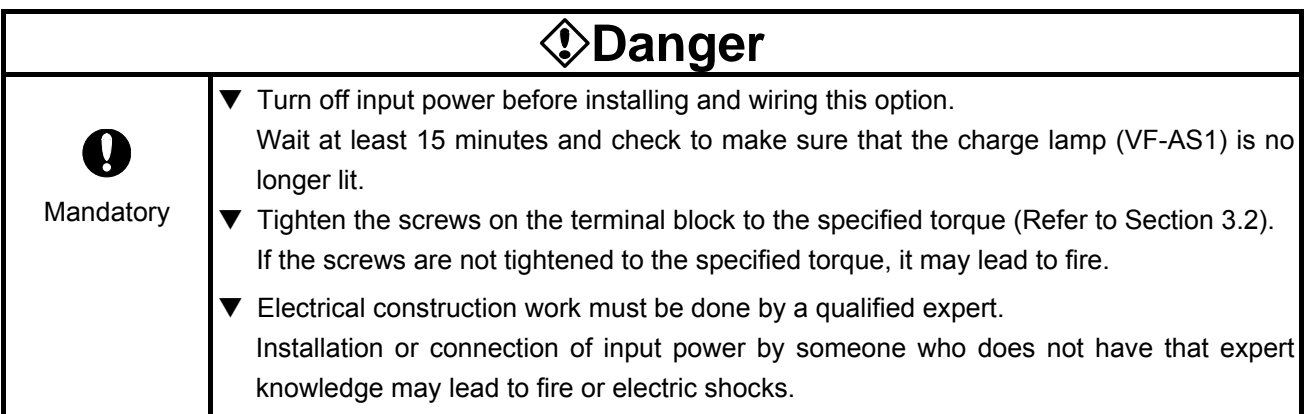

#### ■ Operations

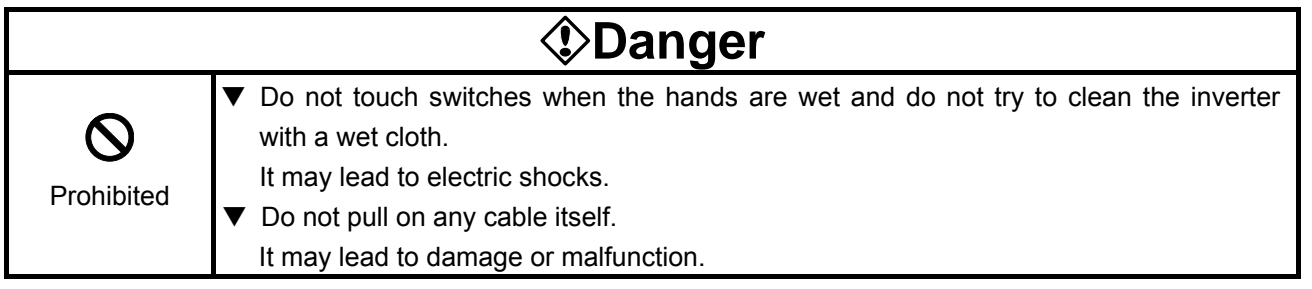

#### ■ Disposal

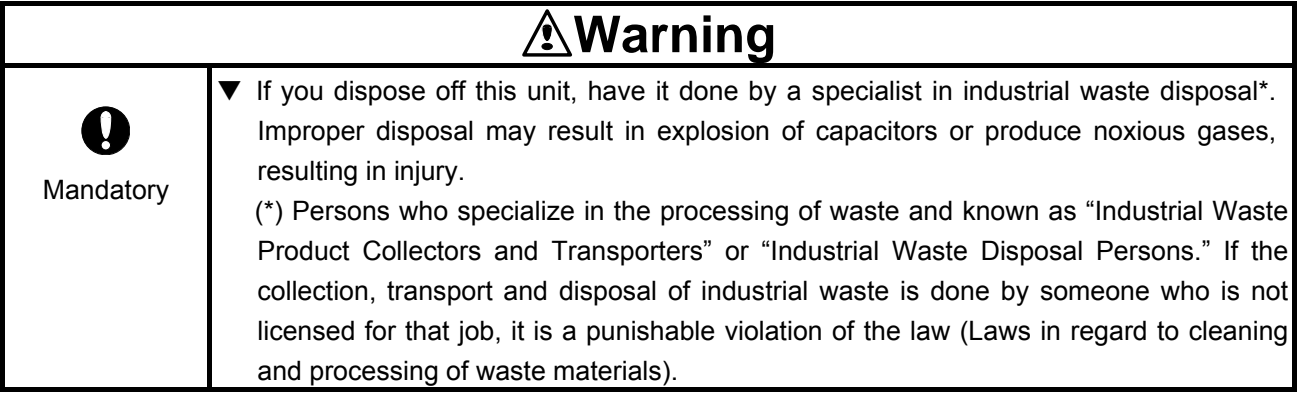

# **Notes on use**

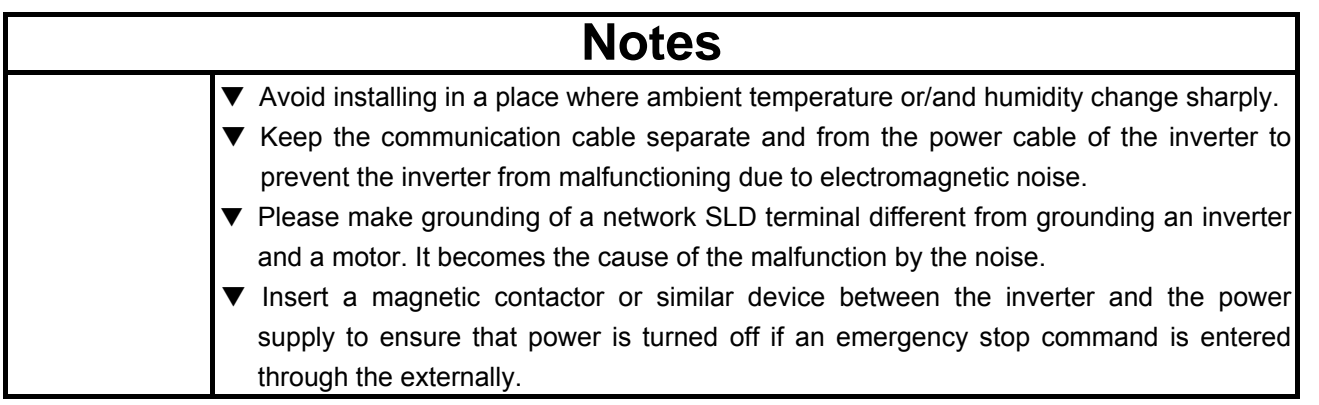

### **Preface**

Thank you for purchasing a "CC-Link Option (CCL001Z)" for TOSVERT VF-AS1 inverter.

This option can connect with open field network CC-Link and data communications with the CC-Link master through installing this option in the VF-AS1 and using it. Besides this instruction manual, the "CC-Link option Function Manual" is required to develop software communicating with VF-AS1. In such a case, please get in touch with our branch offices or sales offices. ("CC-Link option Function Manual": E6581288).

This manual is also aimed at the operator using "VF-AS1 CC-Link option", so please use it for future maintenance and inspection.

#### ■ Explanation of model number of CC-Link option

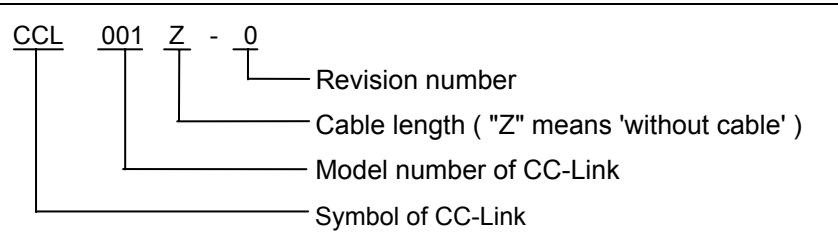

#### ■ Accessory check list

CC-Link option is shipped together with the following items in the package. Contact your sales agency if any of these is missing.

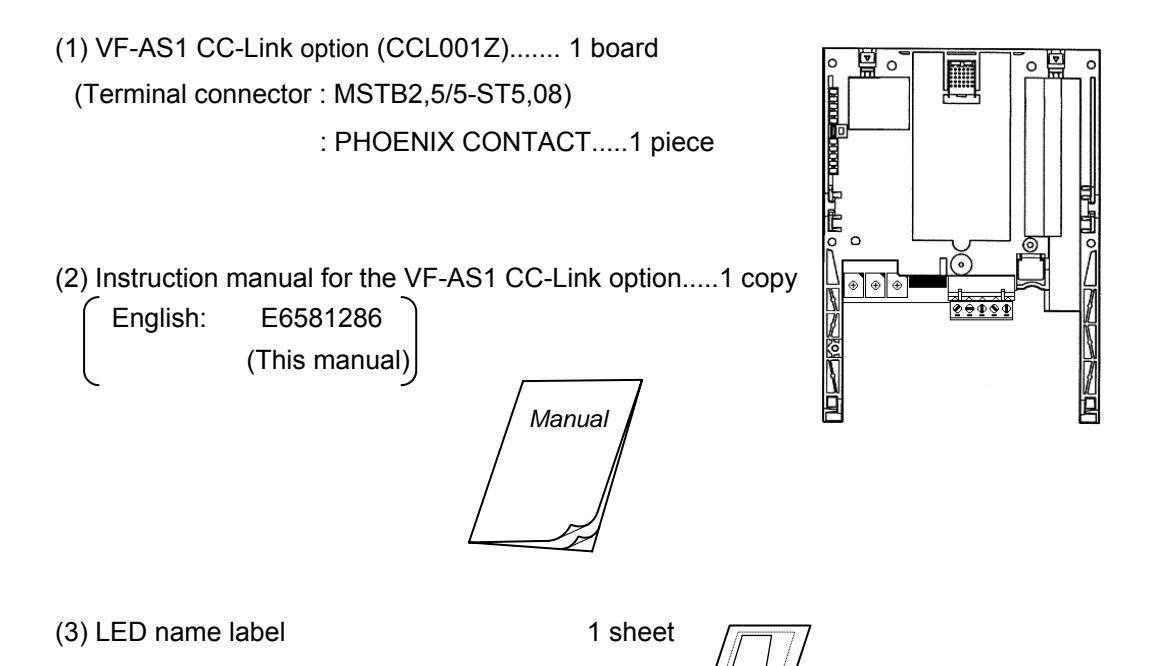

#### Table of contents  $\frac{1}{2}$

 $\overline{\phantom{0}}$ 

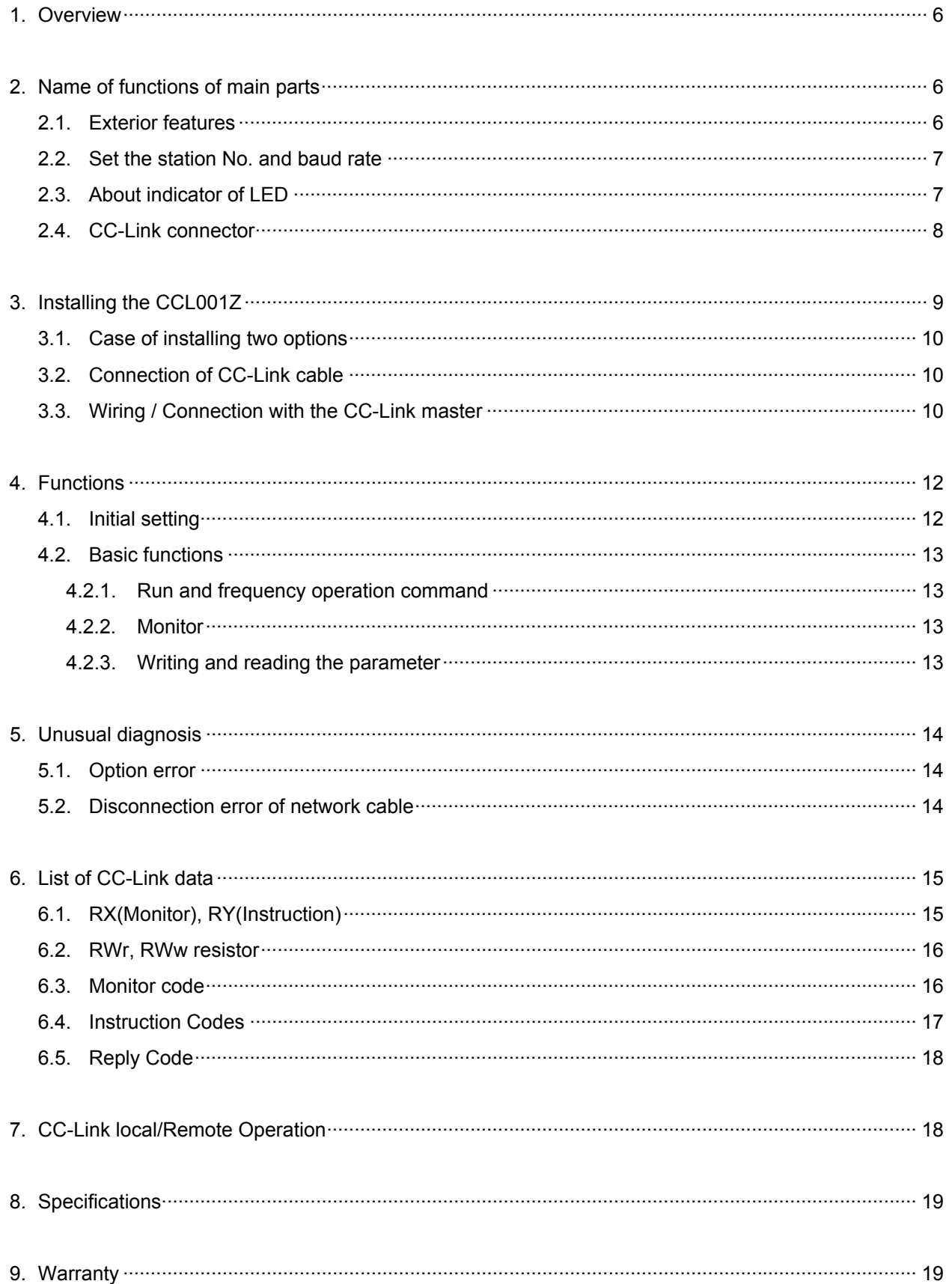

# 1. Overview

This option allows the VF-AS1 inverter to be connected into a CC-Link network. CC-Link supports a maximum of 42 nodes, allowing for the Master unit and this option is based on CC-Link Ver.1.10.

The CCL001Z is able to operate RUN/STOP, monitor the status of the inverter, set the inverter's parameter and etc. by the CC-Link master through installing the VF-AS1. And it can use different applications.

# 2. Name of functions of main parts

Here are the name and functions of the exterior components of the CCL001Z unit.

### **2.1. Exterior features**

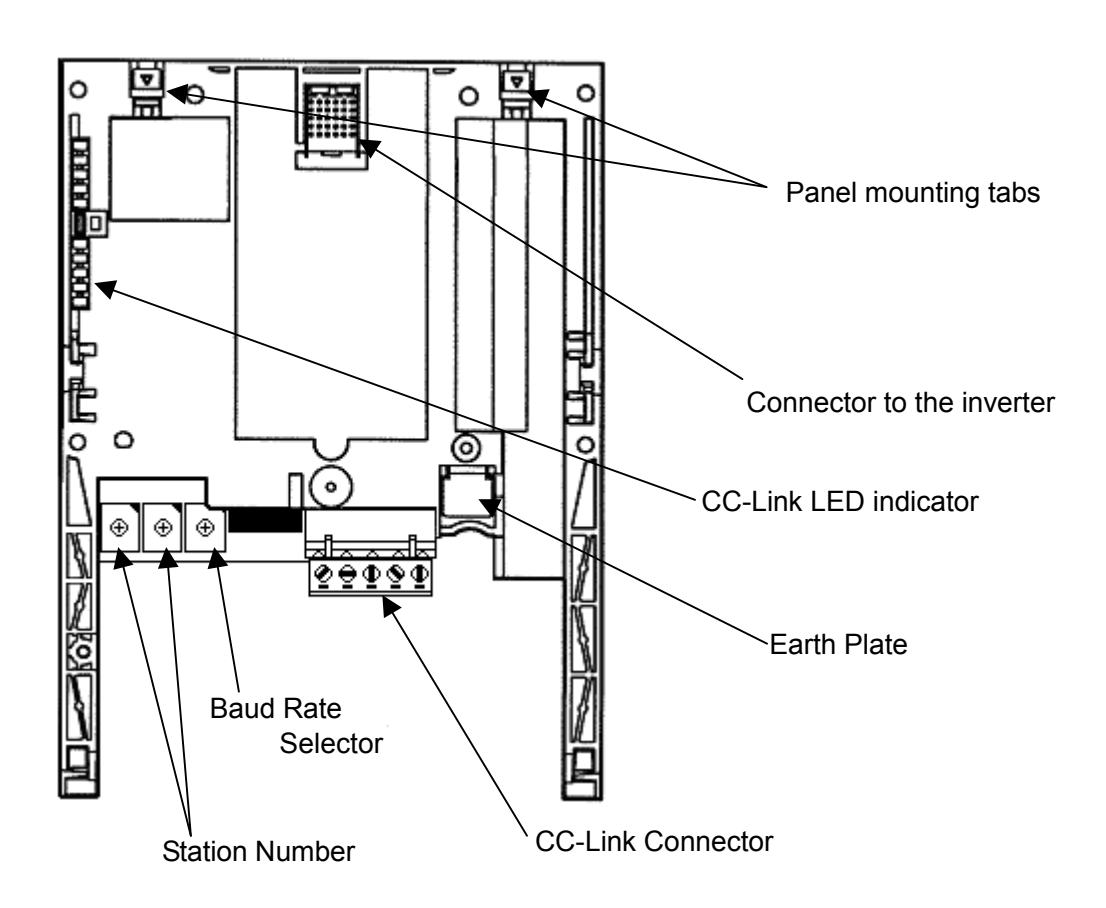

### **2.2. Set the station No. and baud rate**

For the setting station number or communication speed to take effect, power needs to be turned off and then turned back on.

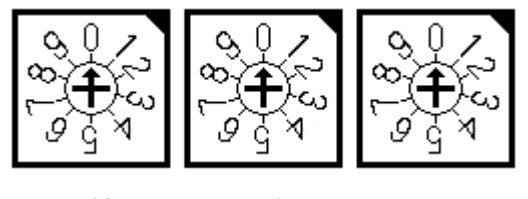

x10 x1 BAUD RATE

• Set the Station No.

The station number can be set between 1 and 64.

The switch x10 is set up the ten's place and x1 is set up the ones.

Set the arrow (↑) of the corresponding switch to the required numeral.

• Set the transmission speed. (For details, refer to the CC-Link master unit manual.)

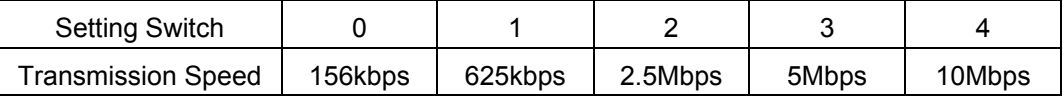

\*It causes an error when the switches are not set correct position (ex. set position between 0 and 1 switch label), or set over 5.

#### **2.3. About indicator of LED**

The LED shows the present status of the network and error.

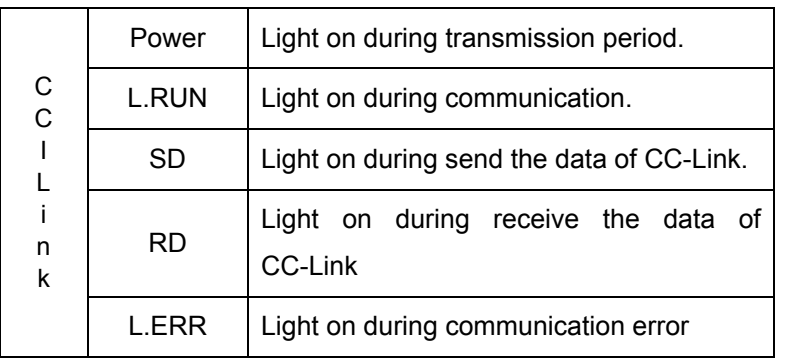

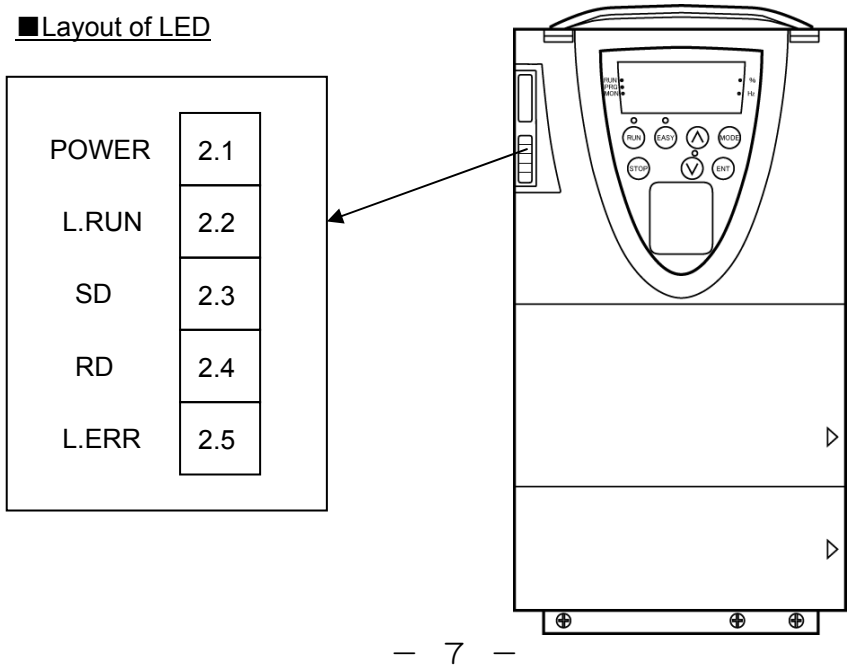

Behavior of LED

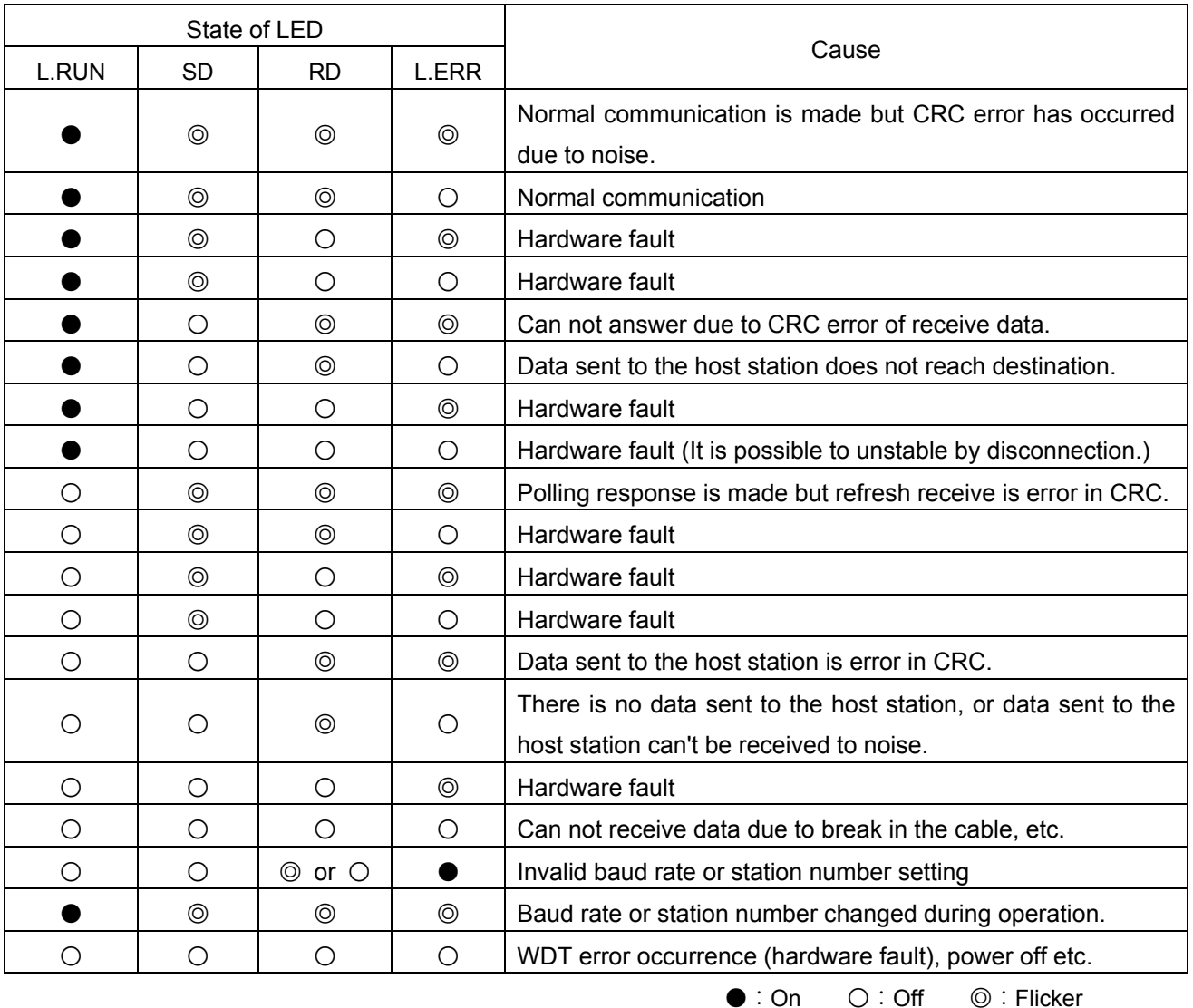

#### **2.4. CC-Link connector**

Below figure is the terminal to connect the CC-Link cable. The terminal is a plug-type and the signal of each terminal is as follows.

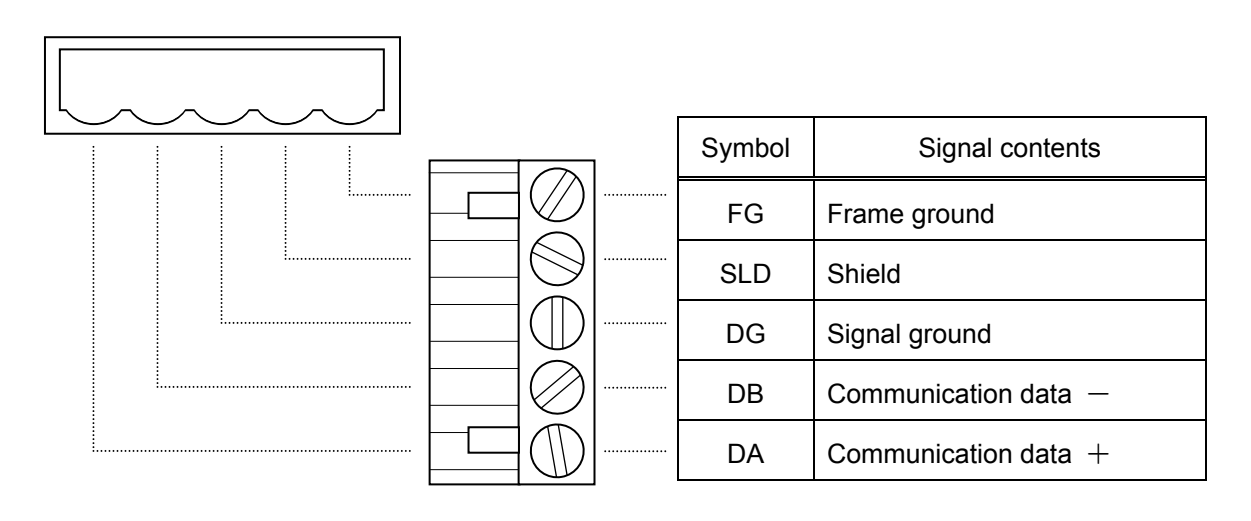

# 3. Installing the CCL001Z

Install the CC-Link option to VF-AS1 as follows.

- \* When this option is used together with the IO card option, attach this option to the front panel side.
- (1) Turn off input power of VF-AS1 and wait for at least 15 minutes and then check that the CHARGE lamp on VF-AS1 is no longer lit.
- (2)Securing the option to the inverter
	- a) Insert a flat-blade screwdriver in each of the two holes at the upper part of the front panel, release the panel mounting tab by pushing the screwdriver down and remove the front panel cover.
	- b) Install the option in the inverter by fitting the tabs on the lower side the option into the slots at the lower part of the inverter front panel.
	- c) Make sure the option is securely attached to the inverter. Then check whether the plastic bosses on the inverter case have fitted in the holes at the upper and lower parts of the option.
	- d) Insert the tabs at the lower part of the front cover into the slots at the lower part of the inverter to attach the front cover to the inverter.
	- e) Stuck the enclosed "LED name label" in the option LED display part of a front cover.

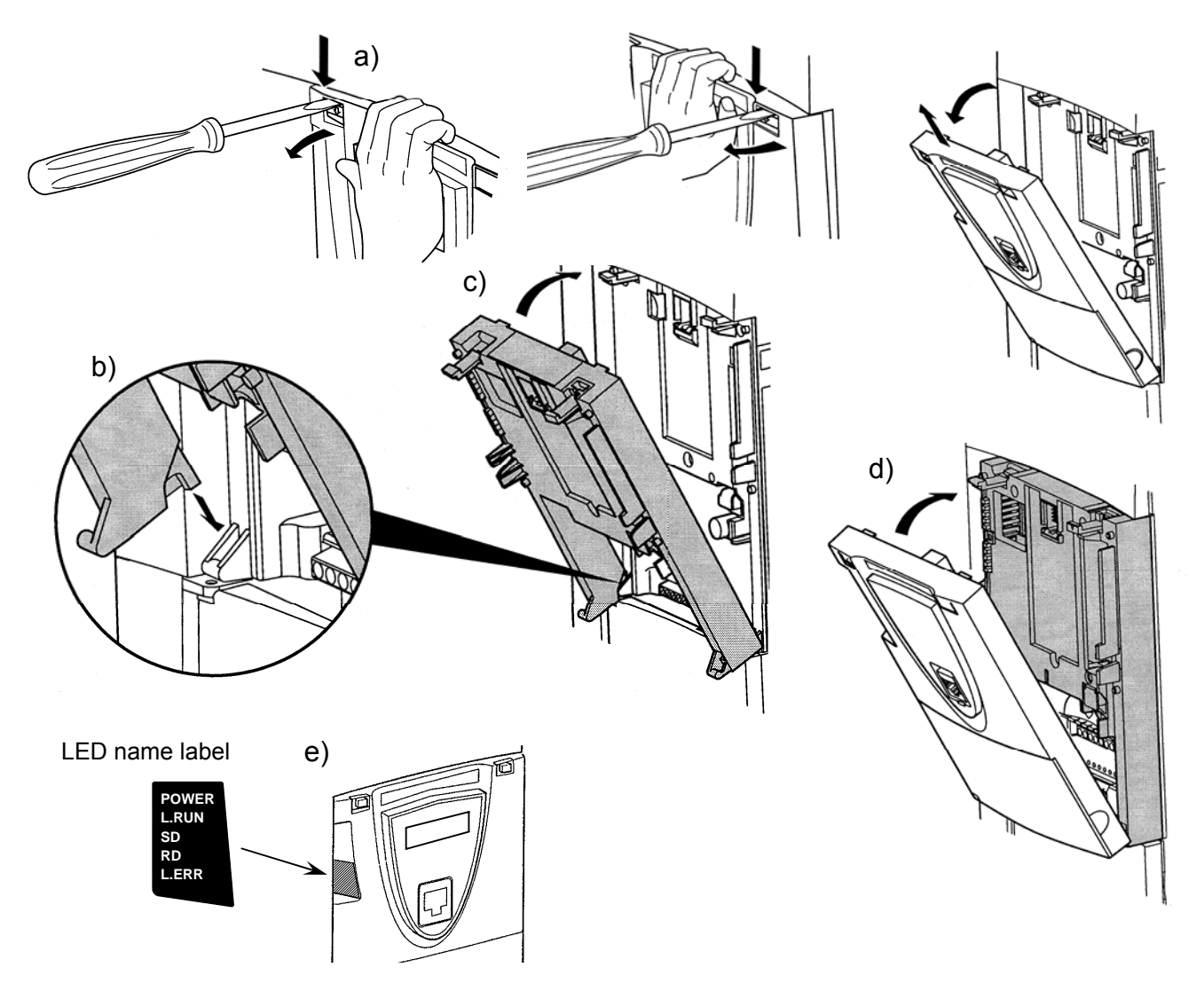

#### **3.1. Case of installing two options**

Please install this option (CCL001Z) on the top of options when you install two options. Do not install under the another option.

#### <span id="page-10-0"></span>**3.2. Connection of CC-Link cable**

If use other than the CC-Link dedicated cable, the performance of the CC-Link system is not guaranteed. For the specifications and availability of the CC-Link dedicated cable, please refer to the CC-Link catalogs.

Please use the recommended CC-Link dedicated cable after stripping the cable sheaths and twisting the wires. If the sheath was stripped too long, the cable may contact with the adjacent cable and cause a short circuit. If the sheath was stripped too short, the cable may be disconnected.

• Recommend screwdriver: A small flat-blade screwdriver

(tip thickness 0.6mm, full length 3.5mm)

• Recommended tightening torque  $\div$  0.5 to 0.6 N $\cdot$ m

• Skin length : about 7mm

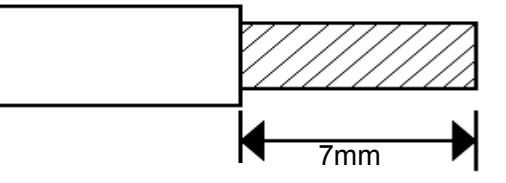

\* Fix the communication cables after connected.

#### **3.3. Wiring / Connection with the CC-Link master**

The example of wiring/connection with the CC-Link master unit is shown in the following figure.

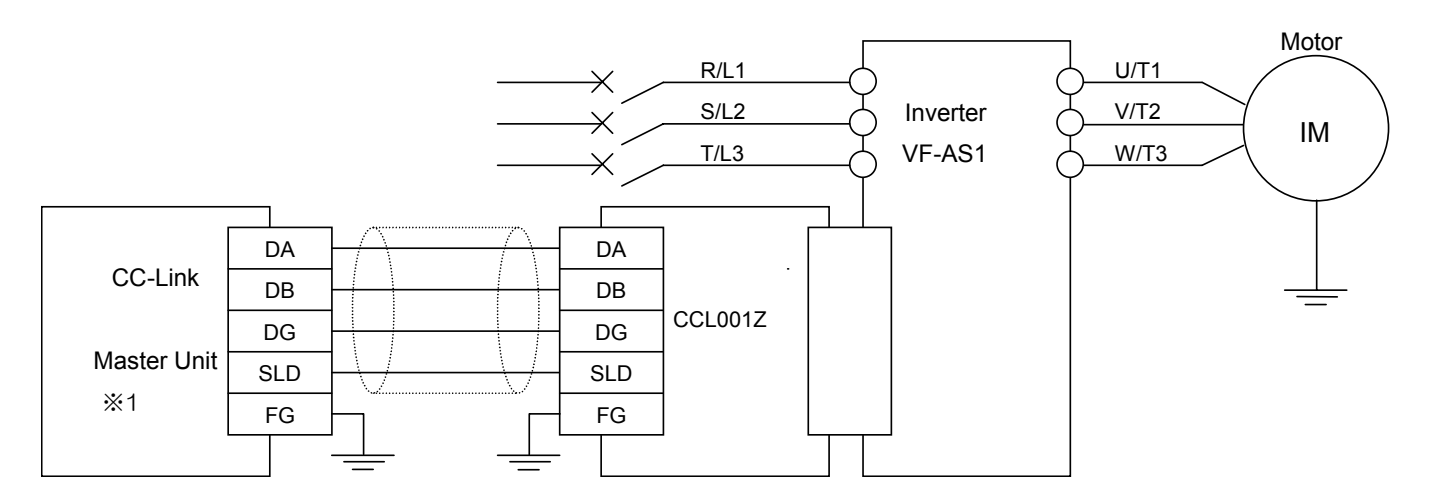

The example of wiring with the inverter VF-AS1 ※1: As for master station, when use the Mitsubishi Electric An series, the recommended version is "LS" or later.

• Connection of Several Inverters

Factory Automation can be applied with several inverters which share CC-Link system as a remote device station, and are controlled and monitored by PLC user programs.

\* Communication terminal DA, DB

Set up the network using shielded twisted pair cable.

- \* Communication terminal DG
- \* Shield connection terminal SLD

Please connect the shield line of the dedicated CC-Link cable with the SLD terminal.

\* Connection of the frame ground terminal FG

Grounding resistance is 100 ohm max.

\* Termination resistor

Use the termination resistors supplied with the PLC or use a commercially available 110 ohm, 1/2W resistor.

(Note : Please use 130 ohm, 1/2W resistors when use the high performance CC-Link dedicated cable.)

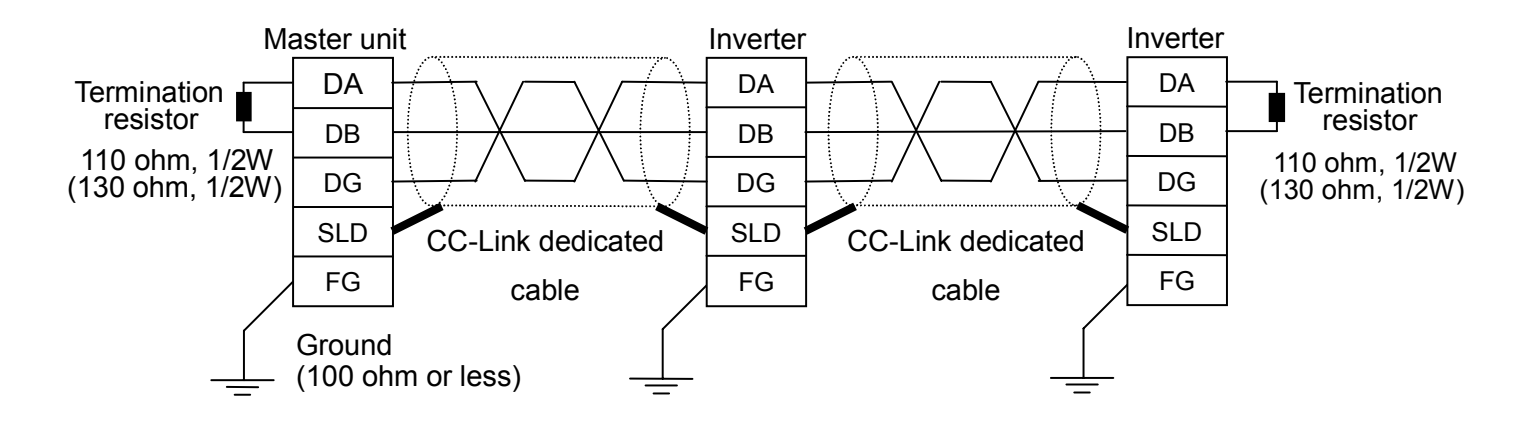

\* Maximum number of units connected to one master station is 42 units (when only inverters are connected).

\* If any other units are included, the number of occupied stations depends on the unit. So the connectable number of units is different.

# **TOSHIBA** 4. Functions

This option is a communication interface unit that allows the PLC program to operate, monitor and set the parameter of the inverter as a remote station of CC-Link. It is able to communicate with a maximum speed of 10Mbps not only transmitting bit data but also by word data.

### **4.1. Initial setting**

Set the following parameters of the inverter.

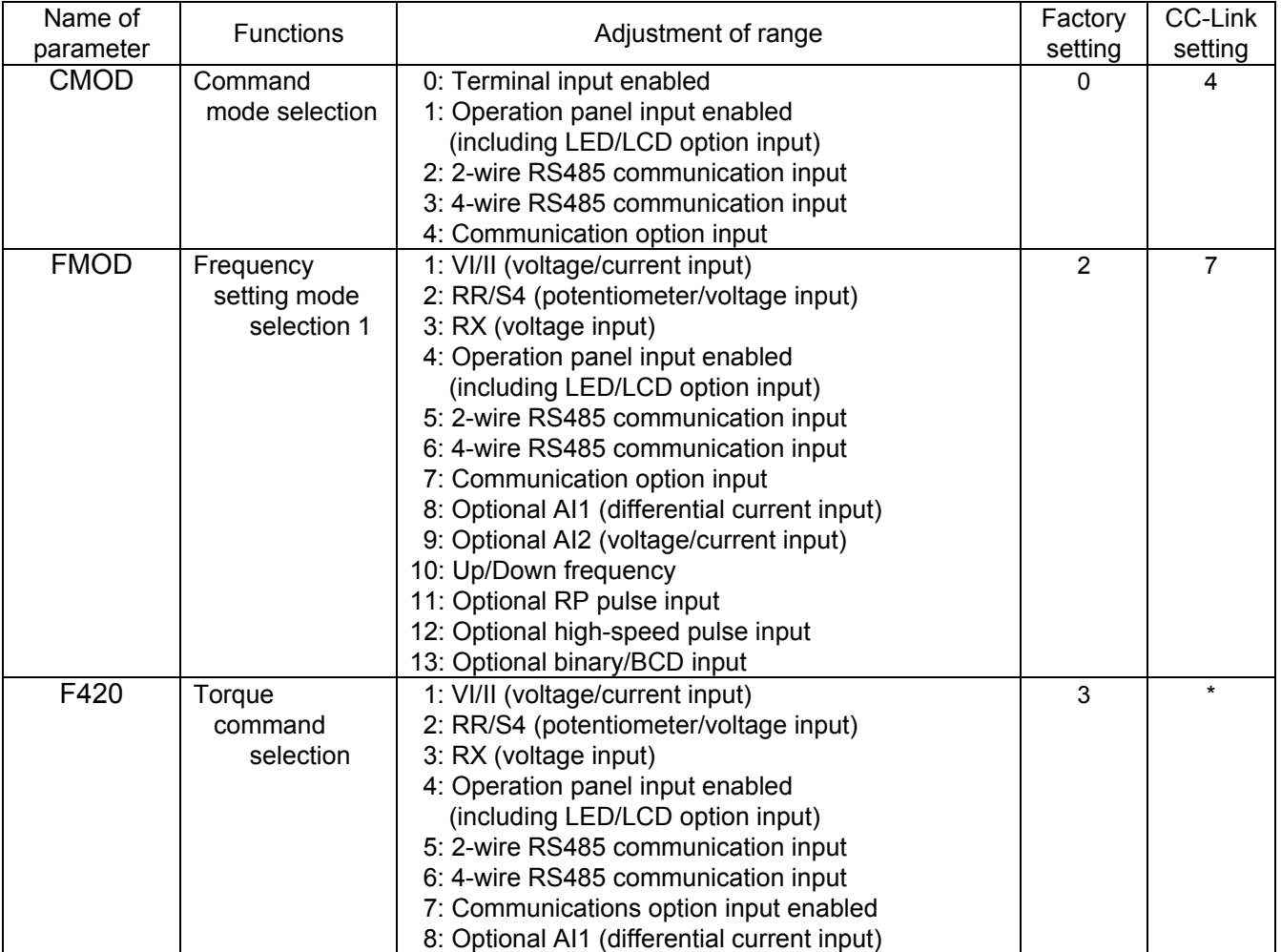

\* Change the setting of F420 if necessary.

#### **4.2. Basic functions**

This clause shows the basic function of this CC-Link option using by CC-Link communication.

#### **4.2.1. Run and frequency operation command**

The PLC program can operate the inverter to run, stop, set the operation frequency and change the parameters.

If the PLC controls these operations, select the command mode and the frequency setting mode. (Change the setting of the torque command selection if necessary.)

The parameter setting of the inverter

Command mode selection

**CMOD**:**4**[Communication option input] (Factory setting: 0)

Frequency setting mode selection

**FMOD** :**7**[Communication option input] (Factory setting: 2)

Torque command selection

**F420** :**7**[Communication option input] (Factory setting: 3)

#### **4.2.2. Monitor**

It is able to monitor the status of the inverter.

Set the monitor code to RWwn and turn RYnC on. The data is stored in the buffer memory of the PLC.

\* "n" is depend on the station number.

• Refer to "Section 6 List of CC-Link data" about the monitor code and unit.

#### **4.2.3. Writing and reading the parameter**

The PLC can read, write the inverter parameters and reset the inverter.

Set the command code to  $RWw(n+2)$  (set the data to  $RWw(n+3)$  if necessary) and turn  $RYnF$ (instruction code execution request) on. The inverter performs processing corresponding to the command code, and return the response data, the read out data and RXnF (instruction code execution completion).

• Refer to the "CC-Link Option Function Manual E6581288" for the command code, the unit of the data, and the setting range.

# 5. Unusual diagnosis

The VF-AS1 is able to install two kind options. The option error message is depended on the position of the option under or panel side.

#### **5.1. Option error**

The error message is displayed when there is hardware error, software error or lose of connection of wire.

■Display of trip information

E-23 (Error code : 55) : Add-on option 1 error

(This error is displayed at the time the bottom side option has an error or only one option is installed and has an error.)

E-24 (Error code : 56) : Add-on option 2 error

(This error is displayed at the time the two-units are installed and the upper side option has an error.)

#### **5.2. Disconnection error of network cable**

■Display of trip information

Err 8 (Error code : 27) : Communication error

■Related parameter

**[F850** Disconnection detection extended time**]**  The range : 0.0 to 100 sec.

The waiting time from when a network error occurs to when a communication error "Err 8" is displayed can be adjusted. If a network error continues past the time set in F850, it is recognized as a communication error and "Err 8" is displayed.

When normal communication returns during the set time, a communication error is not displayed and operation is continued.

**[F851** Inverter operation at disconnection**]** 

The range 0: Stop and Communication release

- (CMOD, FMOD)
- 1: None (continued operation)
- 2: Deceleration stop
- 3: Coast stop
- 4: Network error (Err 8 trip)
- 5: Preset speed operation (by F852 setting)

The action of the inverter when the communication error occurred can be specified.

**[F852** Preset speed operation selection**]** 

Setting range  $0:$  None

1 to 15: Preset speed operation (by parameter setting)

# 6. List of CC-Link data

This option occupies one station area of the buffer memory of the PLC.

### **6.1. RX(Monitor), RY(Instruction)**

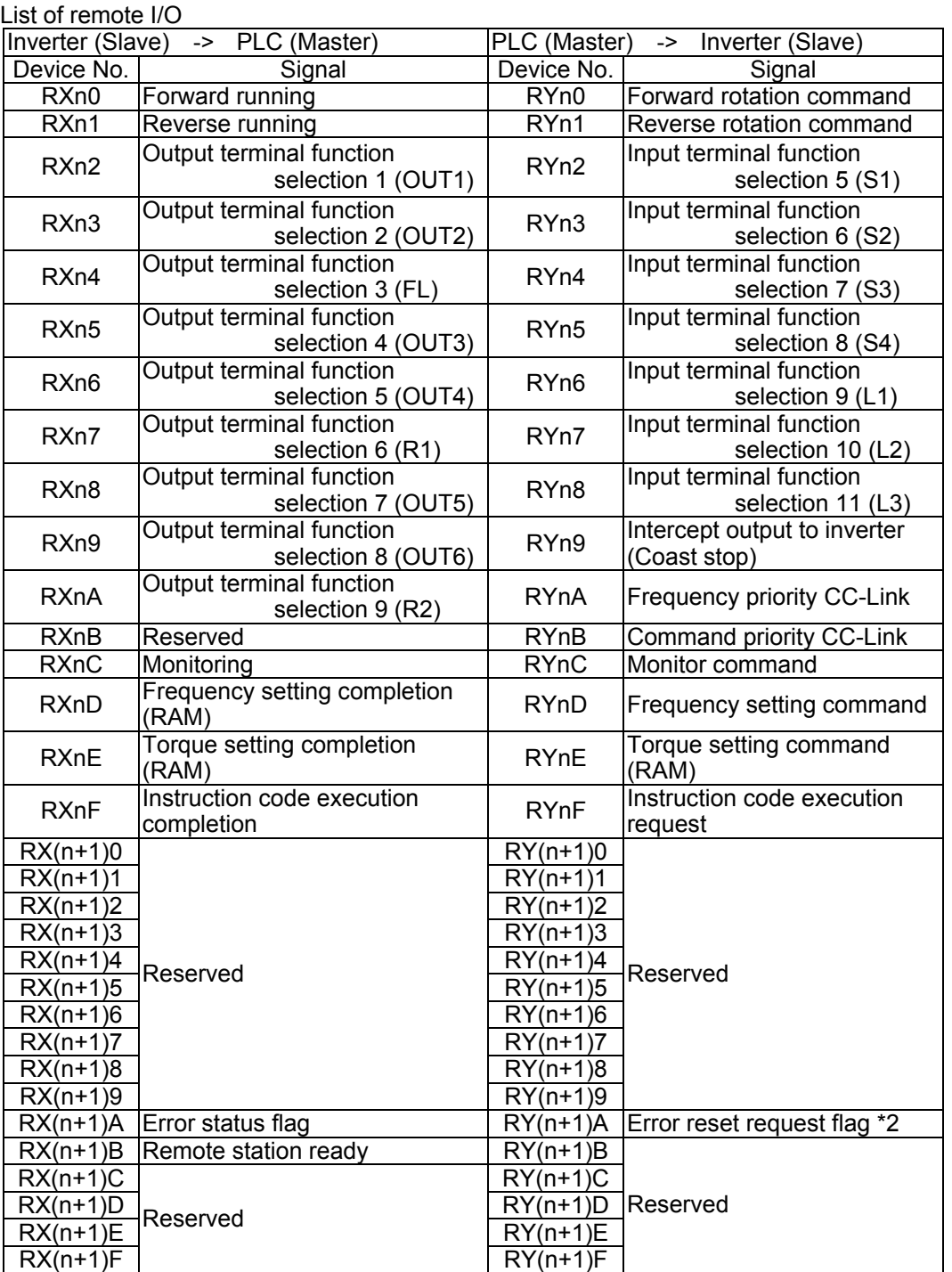

"n" is depend on the station number.

\*1 The reserved input signal should be set OFF ("0").

\*2 A reset request is during switched ON.

#### **6.2. RWr, RWw resistor**

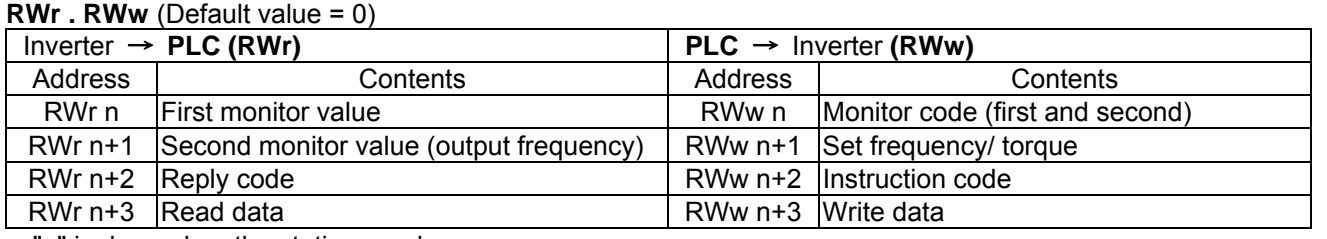

"n" is depend on the station number.

#### **6.3. Monitor code**

Divide the monitor code (RWw n) into half and select the first monitor data (RWr n) from the

lower 8 bits and the second monitor data (RWr n) from the higher 8 bits.

(Example) When output voltage is selected for the first monitor and output torque is selected

for the second monitor. -> The monitor code is 0703H.

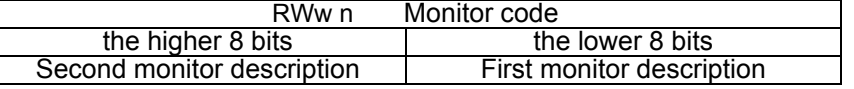

\* The hexadecimal value attaches and expresses "H" to the end of a number.

Monitor code (When an invalid monitor code is set up, monitor value fixes to 0.)

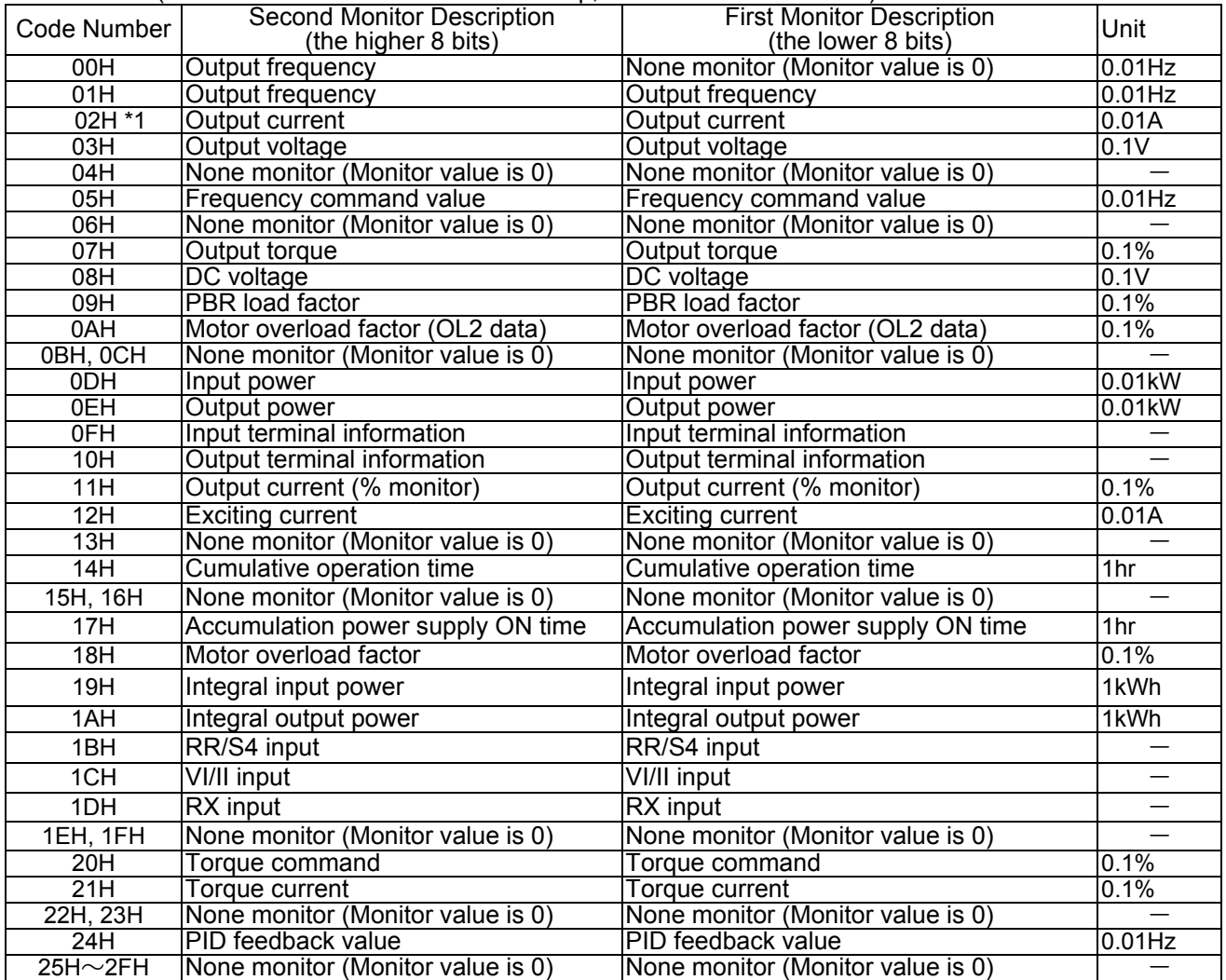

\*1: The monitor code "02H" will be overflow when its value more than 327.67A. If that monitor overflowed, use the monitor code "11H".

# TOSHIBA E65812862

### **6.4. Instruction Codes**

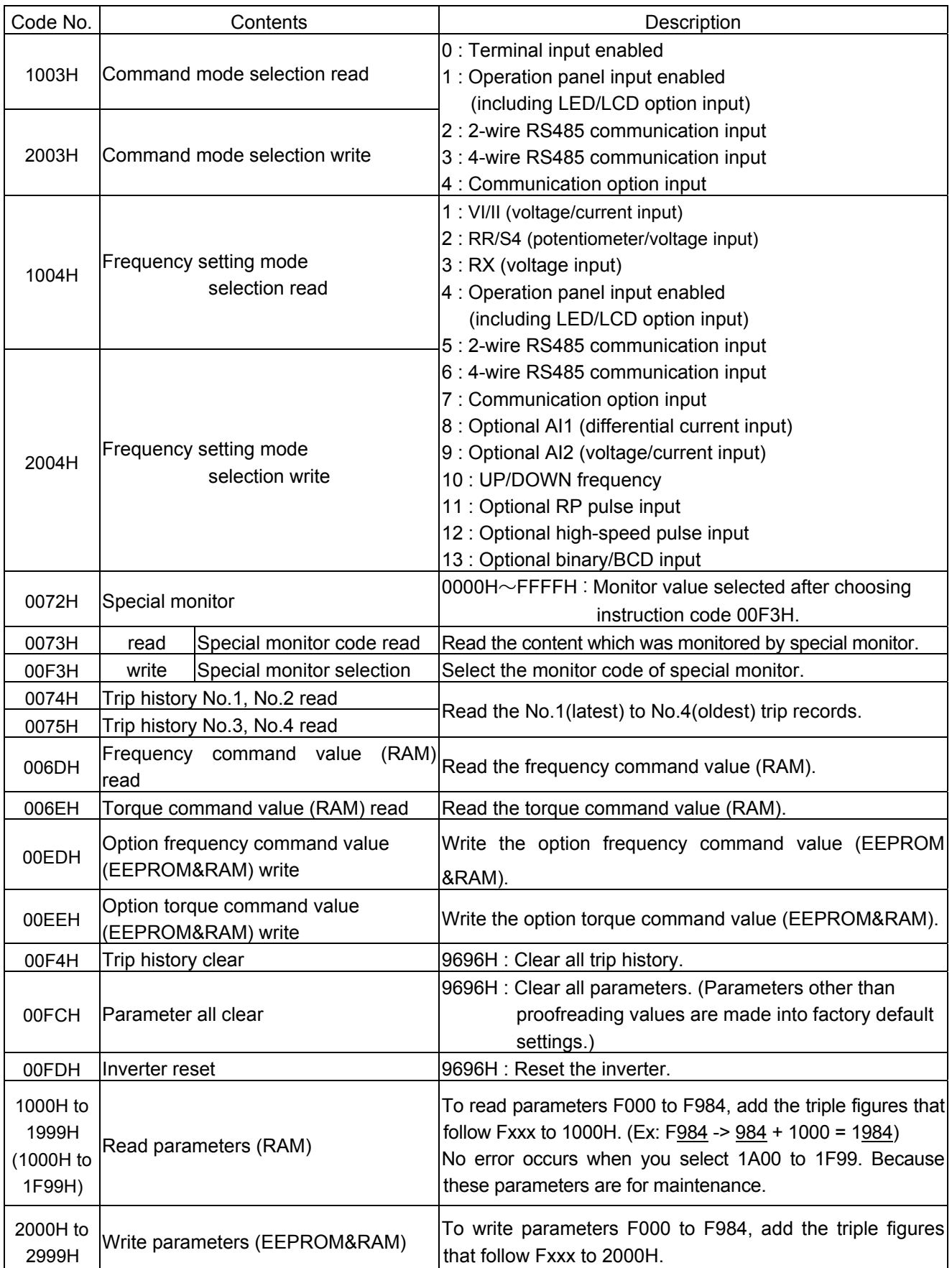

#### **6.5. Reply Code**

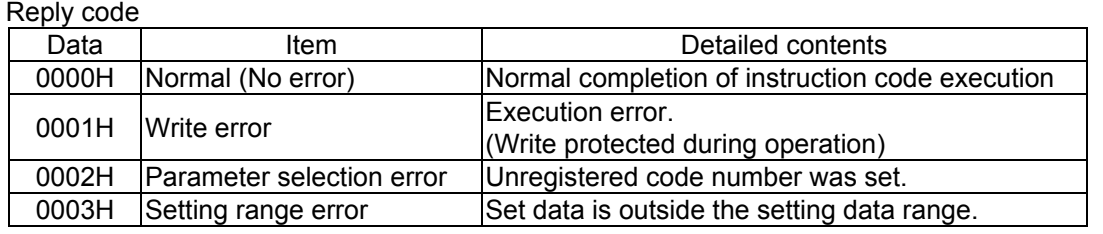

# 7. CC-Link local/Remote Operation

The example below shows how to configure the VF-AS1 for local/remote operation.

F terminal ................Operating command

R terminal................ CC-Link local/remote (Terminal in this example) switching

RR/S4 terminal.....Operation frequency command

#### <Wiring>

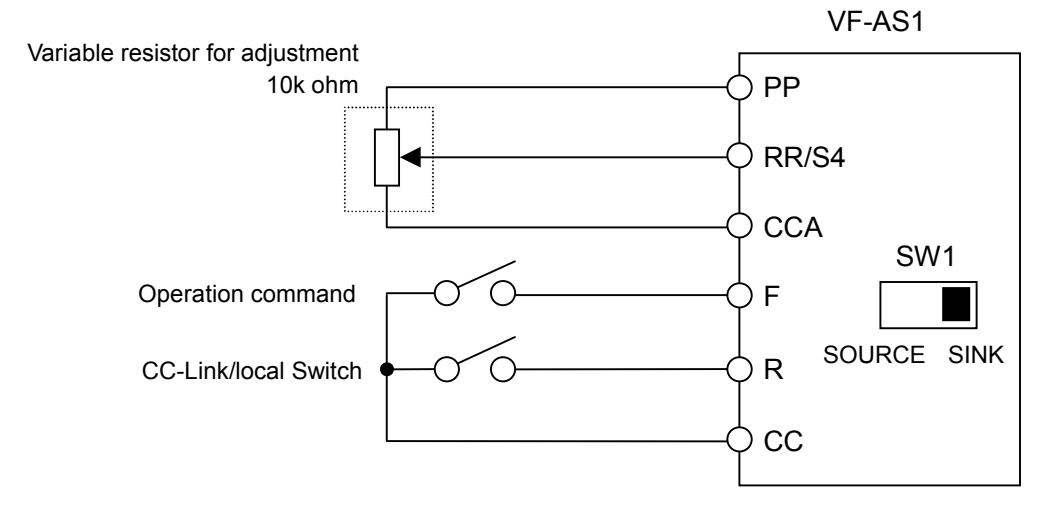

<Parameter setting>

 $\int \Pi \Pi d$  (Command mode selection) = 0 (Terminal board)

 $F \cap G$  (Frequency setting mode selection 1) = 2 (RR/S4)

 $F: L_2$ (Input terminal selection 2 (R)) = 48 (Remote/Local control)

<Operation>

R-CC terminal open: VF-AS1 is controlled as a slave device of CC-Link.

R-CC terminal closed:

F-CC terminal short to RUN

F-CC terminal short to STOP

Output frequency is set up by the RR/S4 signal input.

# 8. Specifications

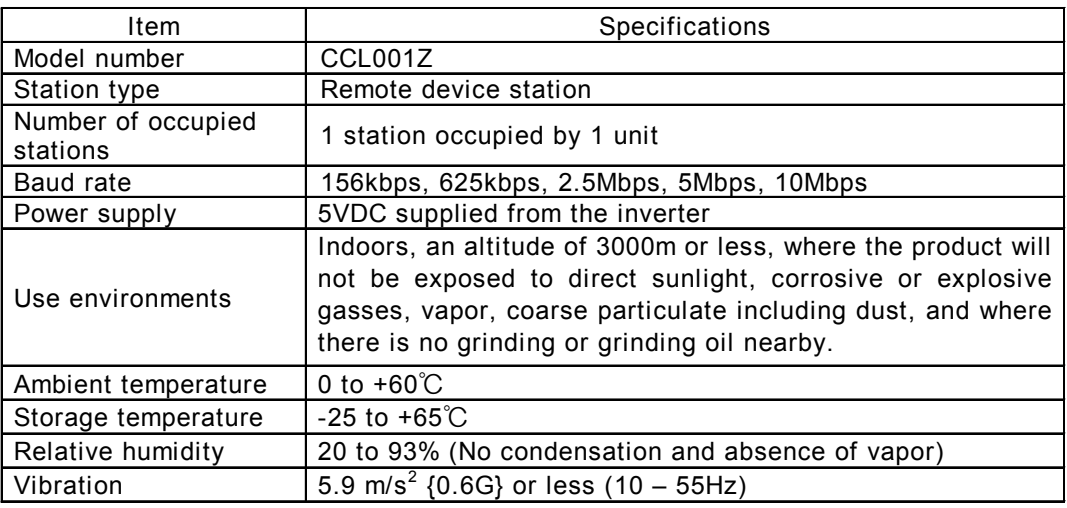

### 9. Warranty

Any part of the unit that proves defective will be repaired free of charge under the following conditions:

- 1. If the product breaks down within one year after delivery, although it is installed and handled properly, and if the breakdown is undoubtedly attributable to a defect in designing or manufacturing by Toshiba, the product shall be repaired free of charge.
- 2. This warranty applies only to the option unit.
- 3. For the following kinds of failure or damage, the repair cost shall be borne by the customer even within the warranty period.
	- 1) Failure or damage caused by improper or incorrect use or handling, or unauthorized repair or modification of the option unit.
	- 2) Failure or damage caused by the unit falling or an accident during transportation after the purchase.
	- 3) Failure or damage caused by fire, salty water or wind, corrosive gas, earthquake, storm or flood, lightning, abnormal voltage supply, or other natural disasters.
	- 4) Damage sustained as a result of the fact that the product was used for any application other than that designated for the CC-Link option (circuit board) for the VF-AS1.
- 4. If terms and conditions of warranty are otherwise specified, priority is given to them.